## PER CREARE UNA CLASSE VIRTUALE:

1. ENTRARE IN AULE VIRTUALI

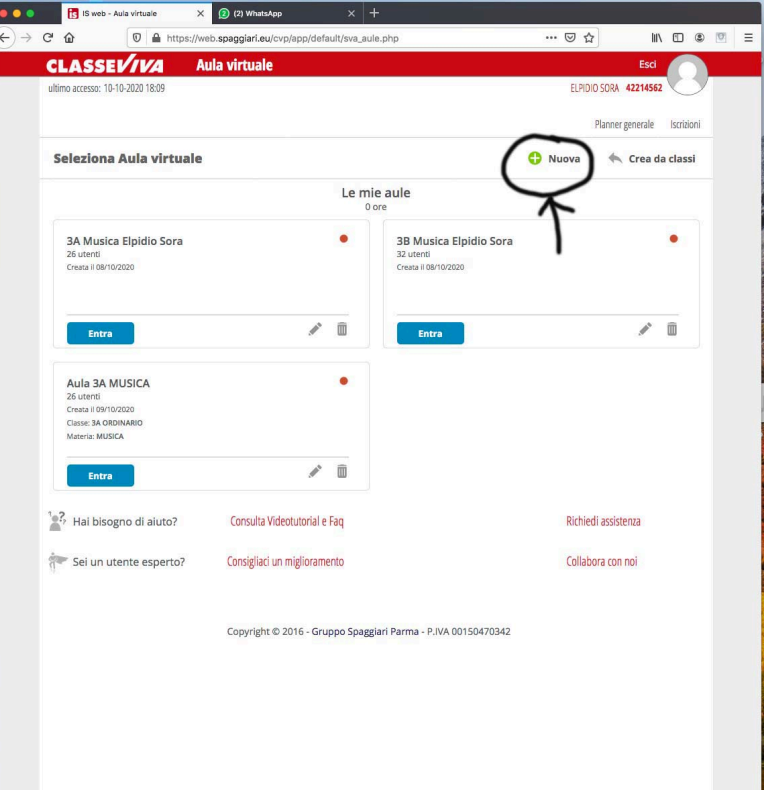

CLICCARE SU " + NUOVA" E NON SU "CREA DA CLASSI"

COMPARIRA' "Inserisci qui il nome dell'aula", INSERITE LA CLASSE - MATERIA E NOME VOSTRO DOPO CLICCARE SU "configura moduli", VI COMPARIRA' UN ELENCO E DOVETE SPUNTARLI TUTTI E CLICCARE IL TASTO "Conferma"

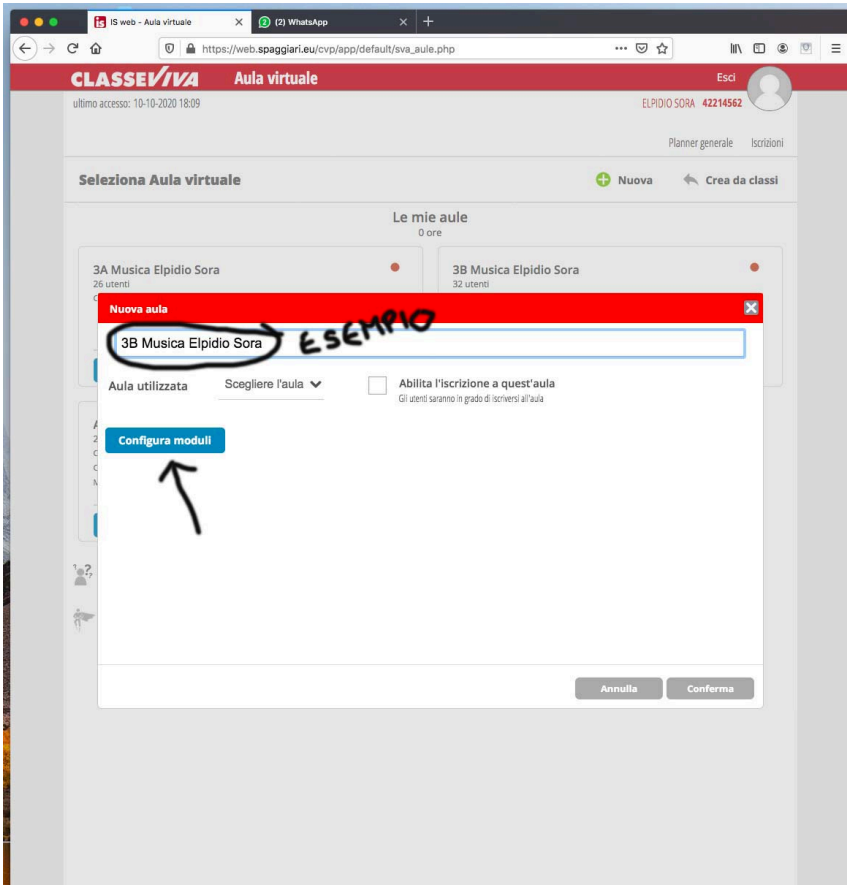

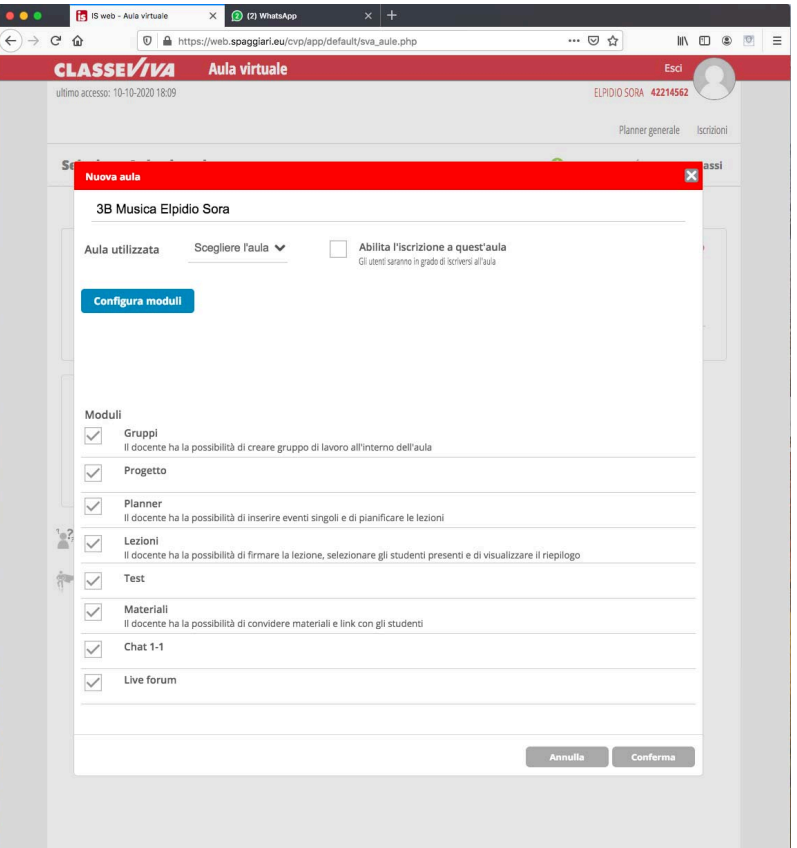

## A QUESTO AVETE CREATO L'AULA VIRTUALE

ENTRATE NELL'AULA VIRTUALE APPENA CREATA E CLICCARE SUL TASTO "+ utente"

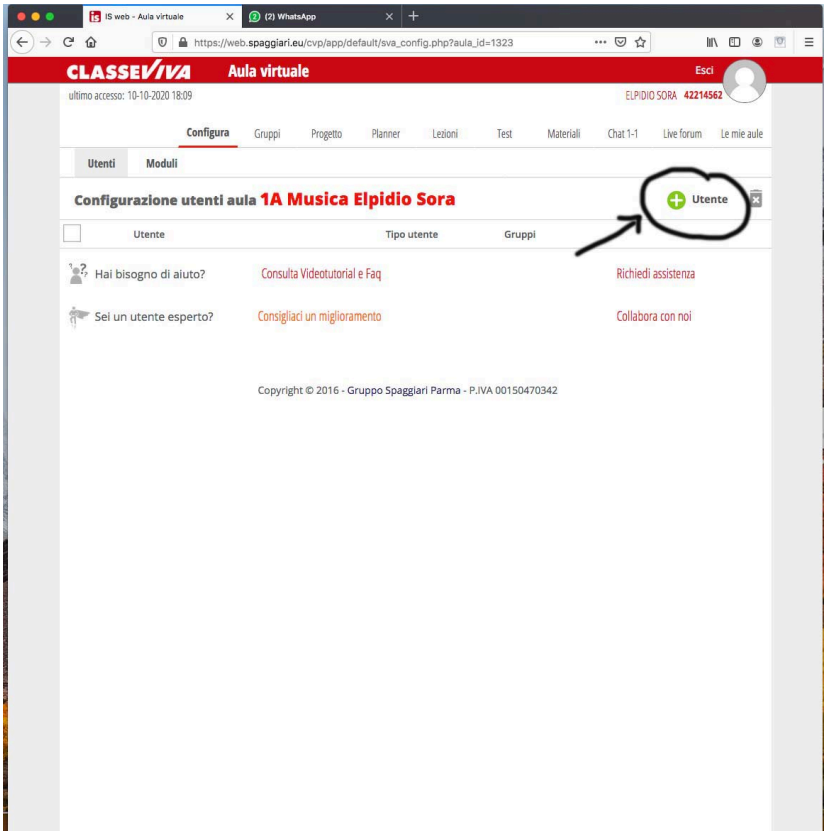

COMPARIRA' UN RUQUADRO "Persone" DOVE DIGITERETE LA CLASSE DA INSERIRE ESEMPIO

1 A E VI COMPARIRA' L'ELENCO DI TUTTE LE CLASSI 1 A DELL'ISTITUTO.

SCEGLIETE QUELLA CHE VI INTERESSA E CLICCATE SUL "+"

INFINE CLICCARE SUL TASTO "Chiudi"

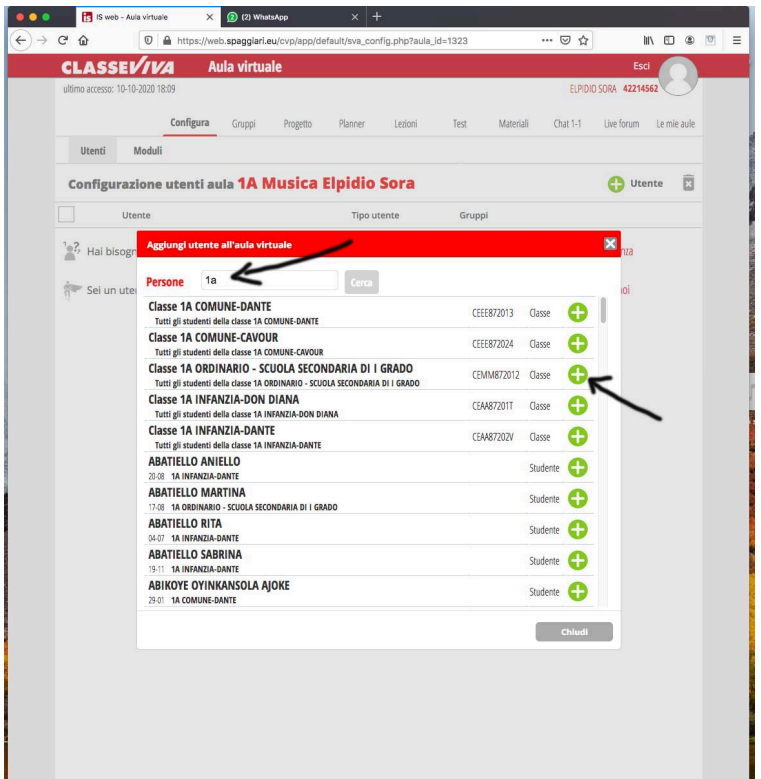

A QUESTO PUNTO AVETE CREATO LA VOSTRA AULA VIRTUALE.

NB PER CHI FA PIU' MATERIE NELLA STESSA AULA, ALMENO PER IL MOMENTO, CREATE UNA SOLA AULA SPECIFICANDO MAGARI NEL NOME DELL'AULA LE VARIE MATERIE ESEMPIO: 1° storia/geografia (cognome e nome del docente)